1. AnyConnect aus dem App-Store (iTunes) herunterladen und mit "+ÖFFNEN" installieren:

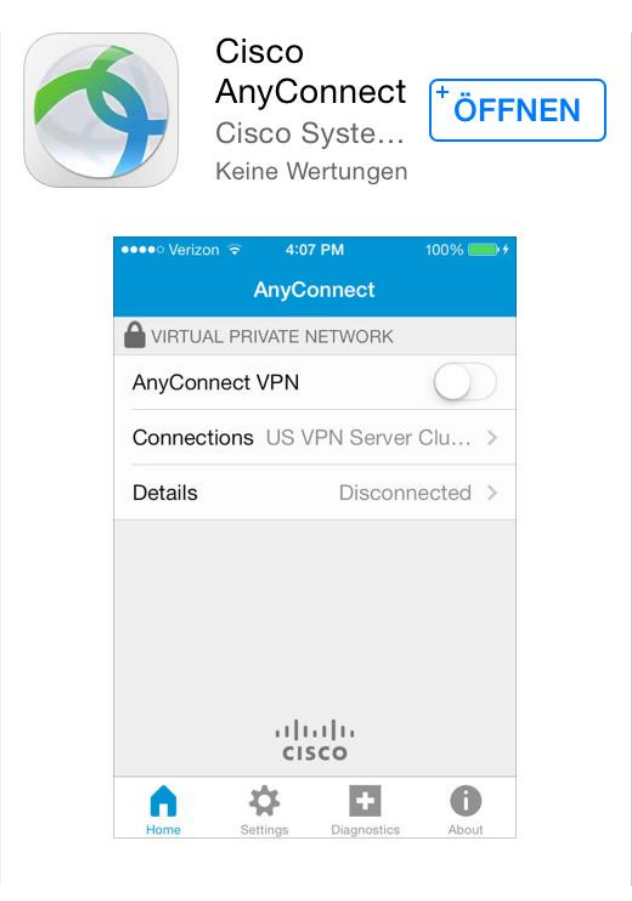

2. Mit "OK" die Software enablen:

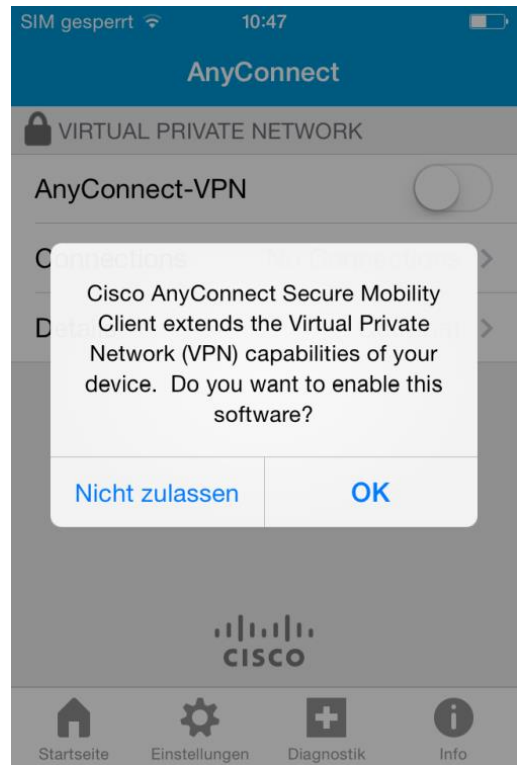

3. Auf "Connections" klicken und eine Verbindung hinzu fügen:

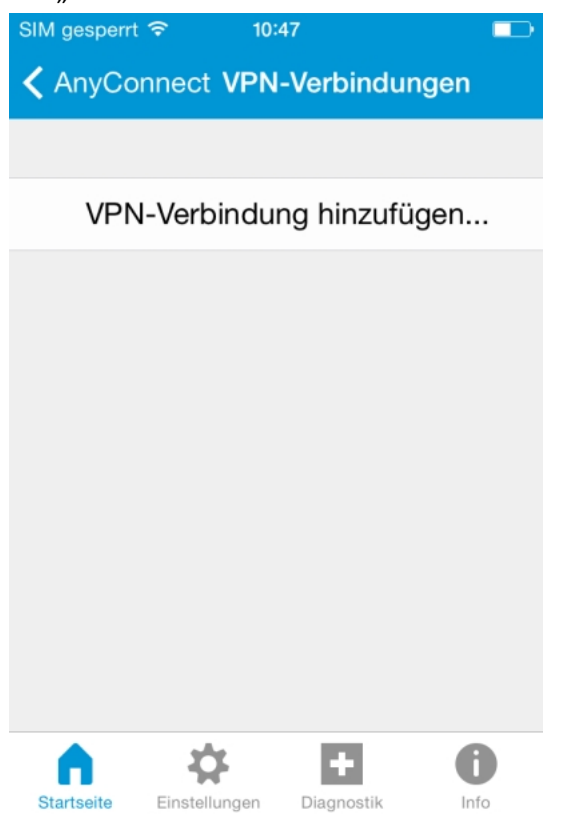

4. Die Verbindung konfigurieren: eine Bescheibung, z.B. "TU Dresden", festlegen und die Serveradresse: **vpn2.zih.tu-dresden.de** eingeben:

| Abbrechen VPN-Verbindu Speichern     |                       |  |  |         |     |  |  |        |  |     |
|--------------------------------------|-----------------------|--|--|---------|-----|--|--|--------|--|-----|
|                                      |                       |  |  |         |     |  |  |        |  |     |
| Beschreibung TU Dresden              |                       |  |  |         |     |  |  |        |  |     |
| Serveradresse vpn2.zih.tu-dresden.de |                       |  |  |         |     |  |  |        |  |     |
| Erweitert                            |                       |  |  |         |     |  |  |        |  |     |
|                                      |                       |  |  |         |     |  |  |        |  |     |
|                                      | QWERTZUIOPÜ           |  |  |         |     |  |  |        |  |     |
|                                      | A S D F G H J K L Ö Ä |  |  |         |     |  |  |        |  |     |
|                                      |                       |  |  | YXCVBNM |     |  |  |        |  | C X |
| @123<br>۰                            |                       |  |  |         | .de |  |  | Fertig |  |     |

Dann auf Erweitert… klicken

5. Bei der Erweitert... Konfiguration "Connect On Demand" aktivieren, wenn VPN nicht immer gestartet werden soll:

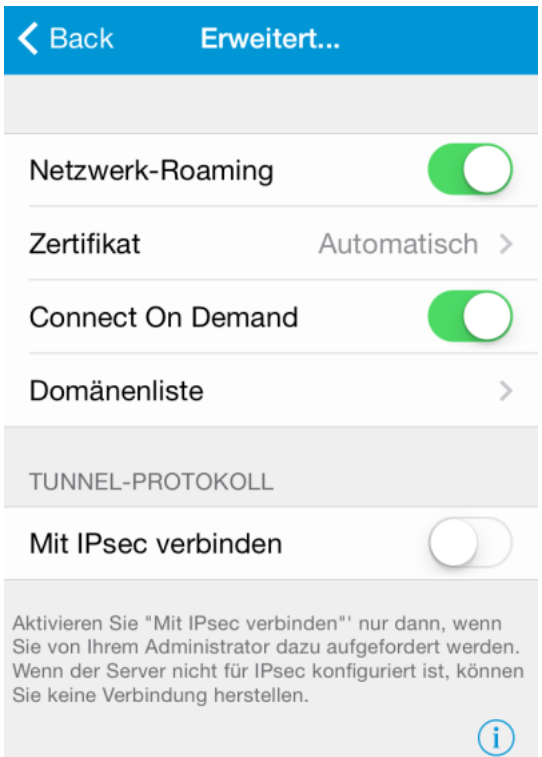

6. Durch Klick auf die Connection "TU Dresden" das AnyConnect starten und damit VPN aktivieren:

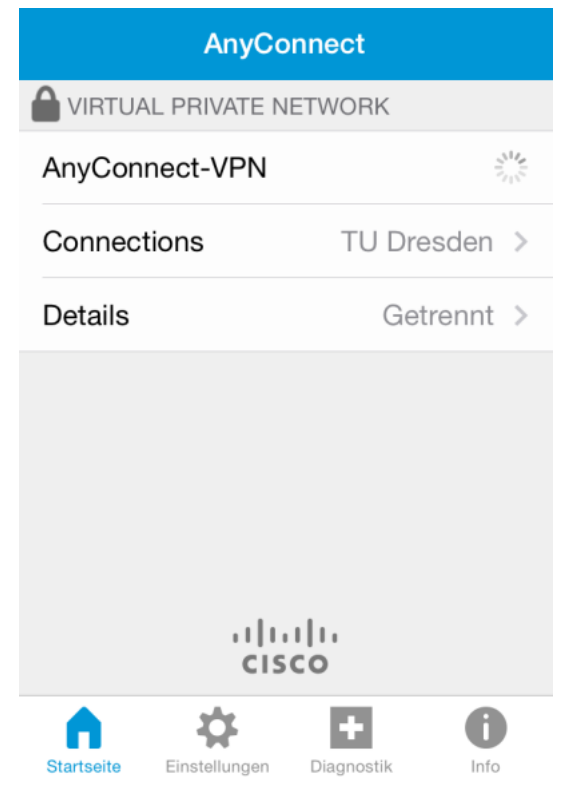

7. Die Gruppe auswählen (i.Allg. TUD-vpn-all) und die User-Credentials Benutzername: <zih-username>**@tu-dresden.de**

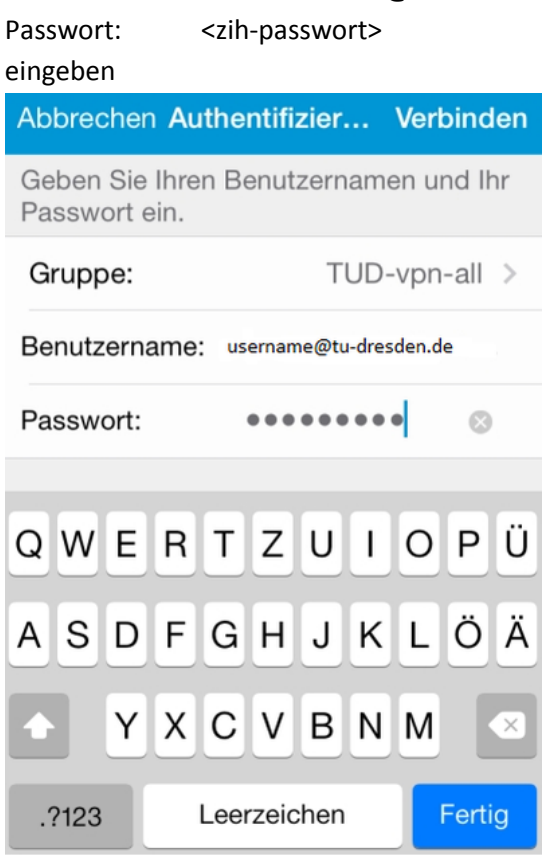

8. Die Verbindung ist hergestellt:

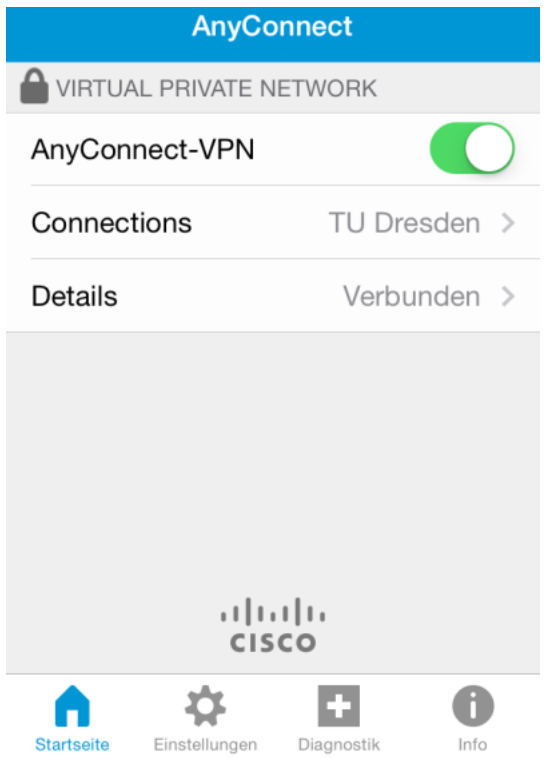